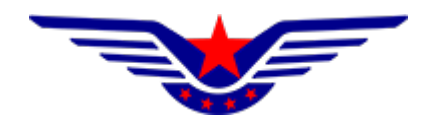

# 民用无人驾驶航空器综合管理平台 (UOM)

## 实名登记子系统 单位用户操作手册

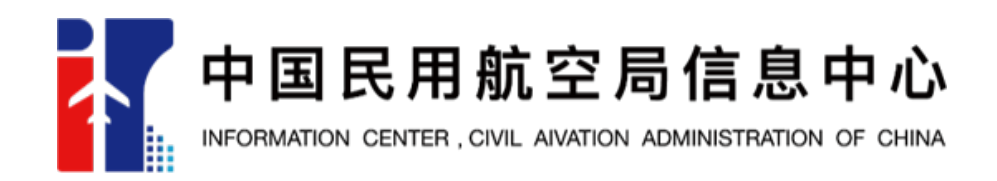

2022年1月14日

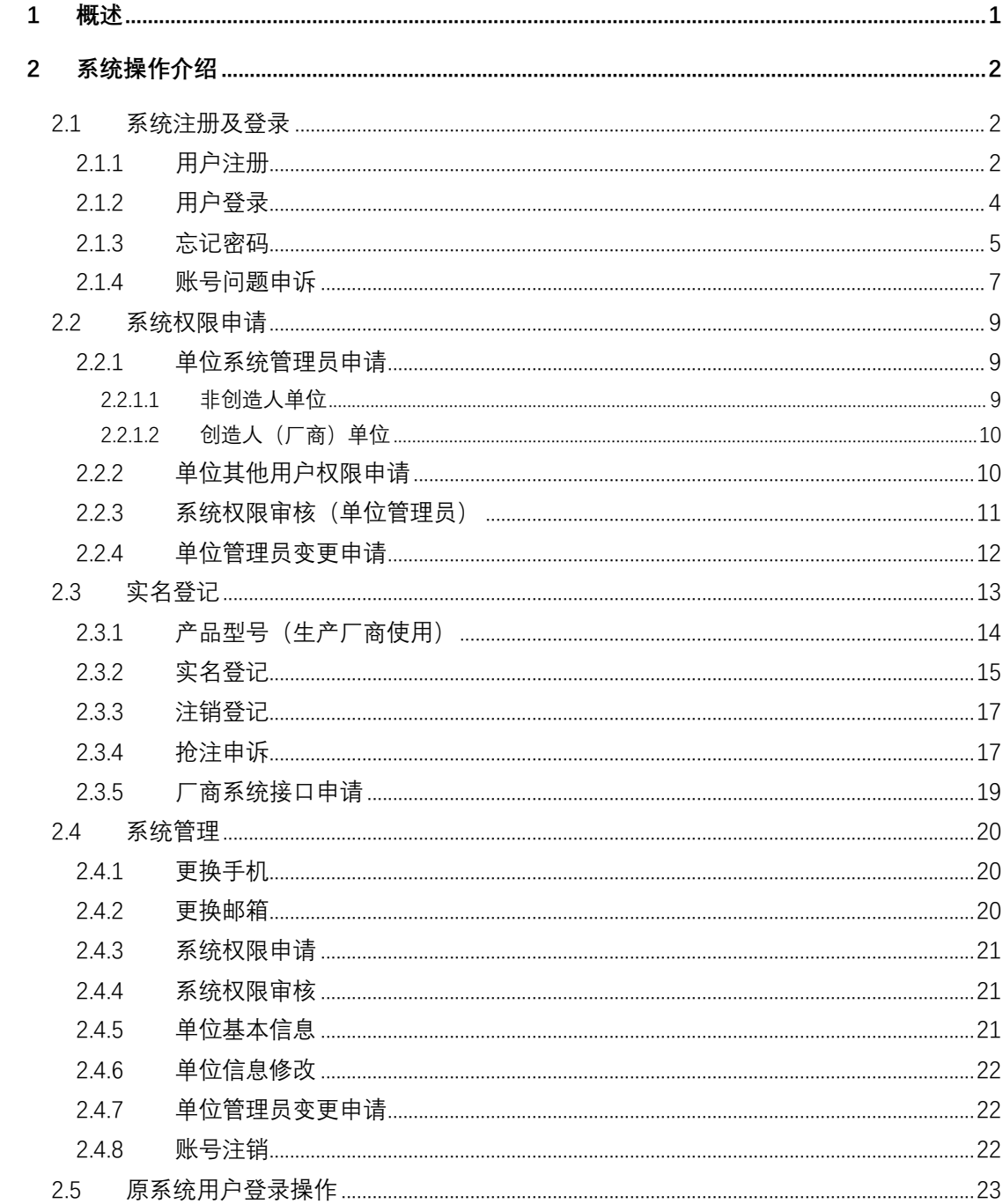

## 目录

#### **1 概述**

在中华人民共和国境内从事民用无人驾驶航空器飞行以及有关活动的民用 无人驾驶航空器所有权人需在 UOM 平台实名登记系统为其所有的民用无人机办 理实名登记,不使用该系统的登记无效。

民用无人驾驶航空器实名登记范围包括:中华人民共和国公民所有的无人驾 驶航空器;依照中华人民共和国法律设立的营利法人,非营利法人(包括事业单 位、社会团体、基金会、社会服务机构、其他),特别法人(包括机关法人、农 村集体经济组织法人、城镇农村的合作经济组织法人、基层群众性自治组织法人) 等法人所有的民用无人驾驶航空器;外国公民、法人或团体等所有的民用无人驾 驶航空器;其他民用无人机。

无人驾驶航空器的国内、国外制造商应当在民用无人驾驶航空器综合管理平 台系统登记其所制造或销售的无人驾驶航空器型号信息,为购买其产品的用户完 成实名登记提供便利。

当民用无人驾驶航空器的所有权发生转移,包括出售、转让或赠予等、因故 损坏退出使用、失事报废、自愿申请或民航局规定需要办理注销登记的其他情形 时,民用无人驾驶航空器所有权人应当及时办理注销登记,注销登记后,该民用 无人驾驶航空器的实名登记号不再使用。

当民用无人驾驶航空器被抢注造成无法完成实名登记时,民用无人驾驶航空 器所有权人通过抢注申诉对已实名登记的无人机进行申诉。申诉审核通过后系统 将发送消息告知原登记人进行核实并进行注销登记操作,注销登记完成后,所有 权人可正常进行实名登记,实名登记号不变。

民用无人驾驶航空器实名登记标志包括实名登记号和二维码。实名登记号共 11 位, 包括 UAS+8 位阿拉伯数字、罗马体字母或者二者的组合。通过实名登记 二维码可查询实名登记详细信息。

## **2 系统操作介绍**

#### **2.1 系统注册及登录**

#### **2.1.1用户注册**

打开浏览器,在地址栏输入系统地址"https://uom.caac.gov.cn"或 "https://uas.caac.gov.cn",点击免费注册按钮进行注册,如下图所示:

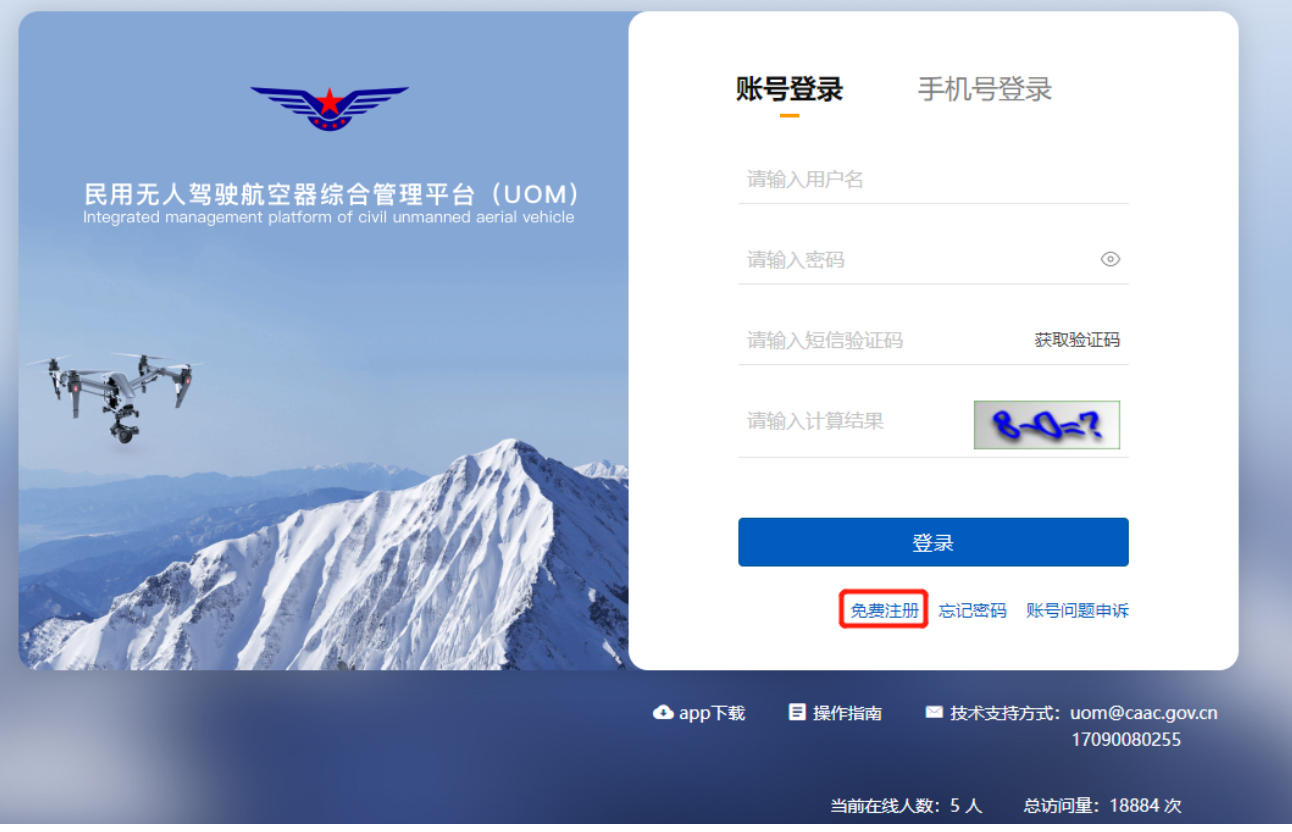

进入注册页面后,首先填写注册信息,并选择用户类型为单位。如下图所示:

注:一个手机号可同时注册个人用户及单位用户,但用户名需不同。

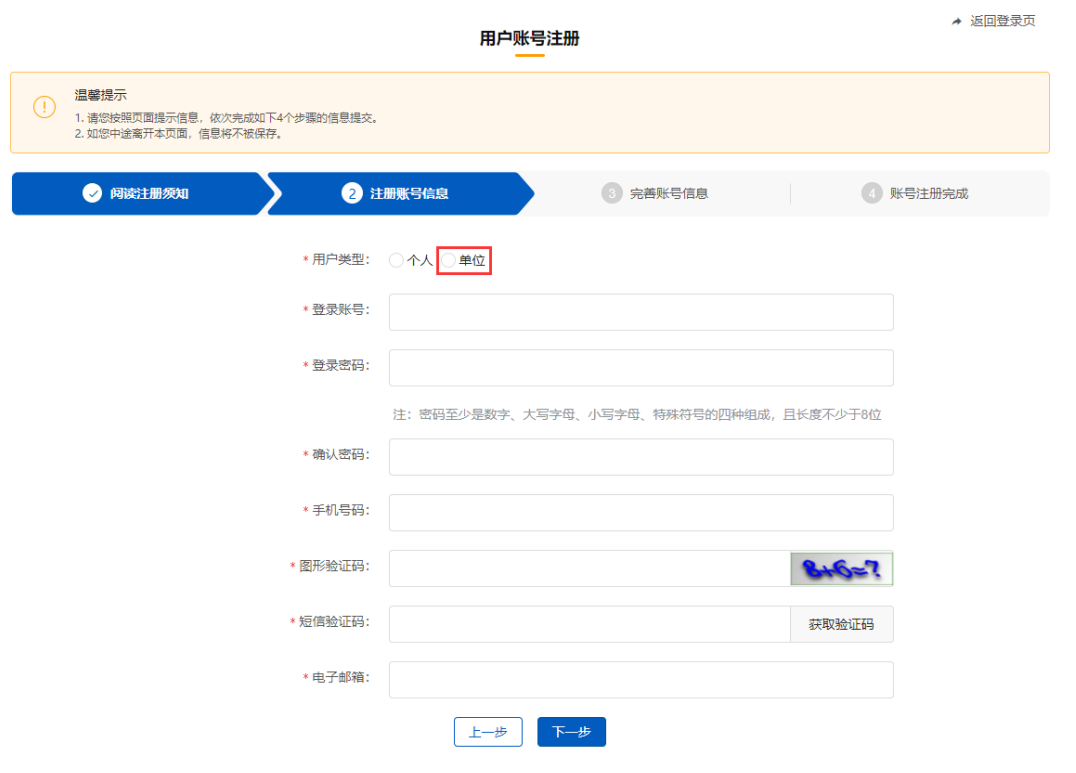

选择单位用户后,将进入单位信息录入界面,根据单位实际情况选择填写单 位名称、有无统一社会信用代码,法人代表姓名、法人代表身份证号、注册人姓 名、注册人身份证号及单位注册地址等信息,提交后系统将调用 2A 平台企业信 息校验接口对单位信息正确性进行校验,校验通过后完成单位用户注册,如下图 所示:

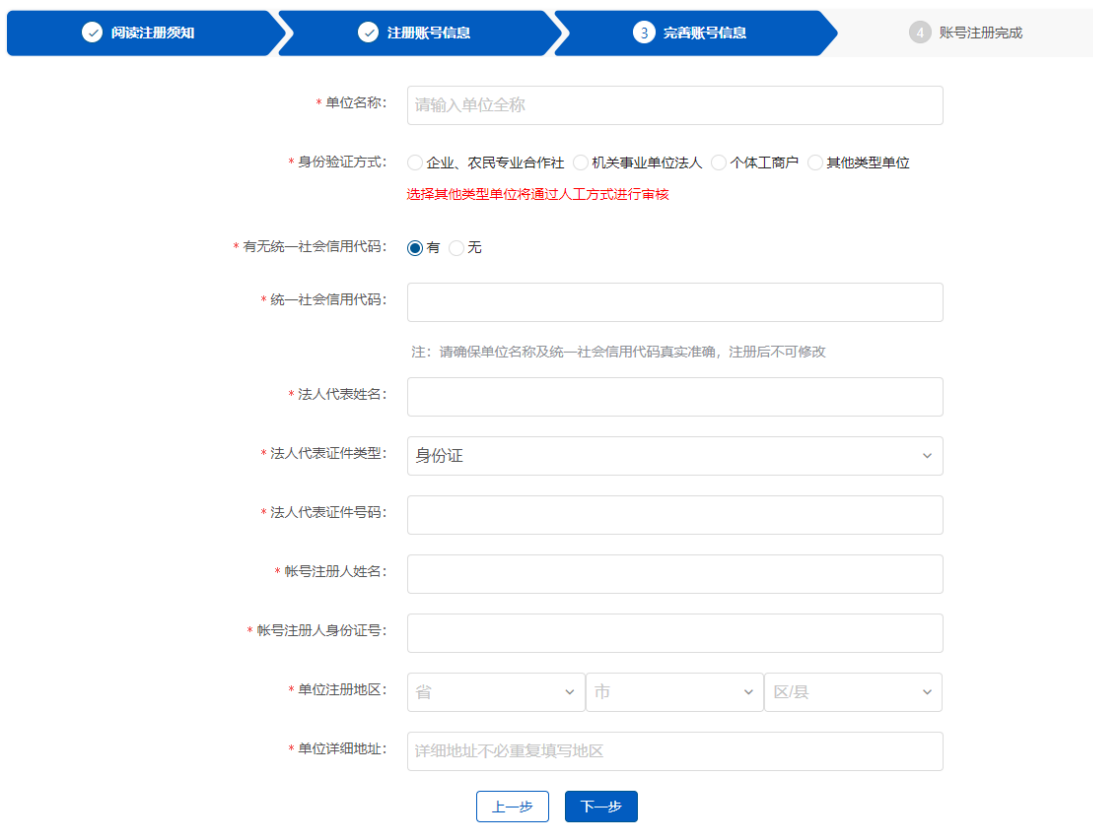

注:若单位无统一社会信用代码,则用户登录系统后需上传单位证明材料, 由民航局相关管理部门人工审核通过后方可进行系统操作。

#### **2.1.2用户登录**

单位用户注册完成后将返回至登录页面。系统登录支持账号密码及手机号码 两种登录方式,如下图所示:

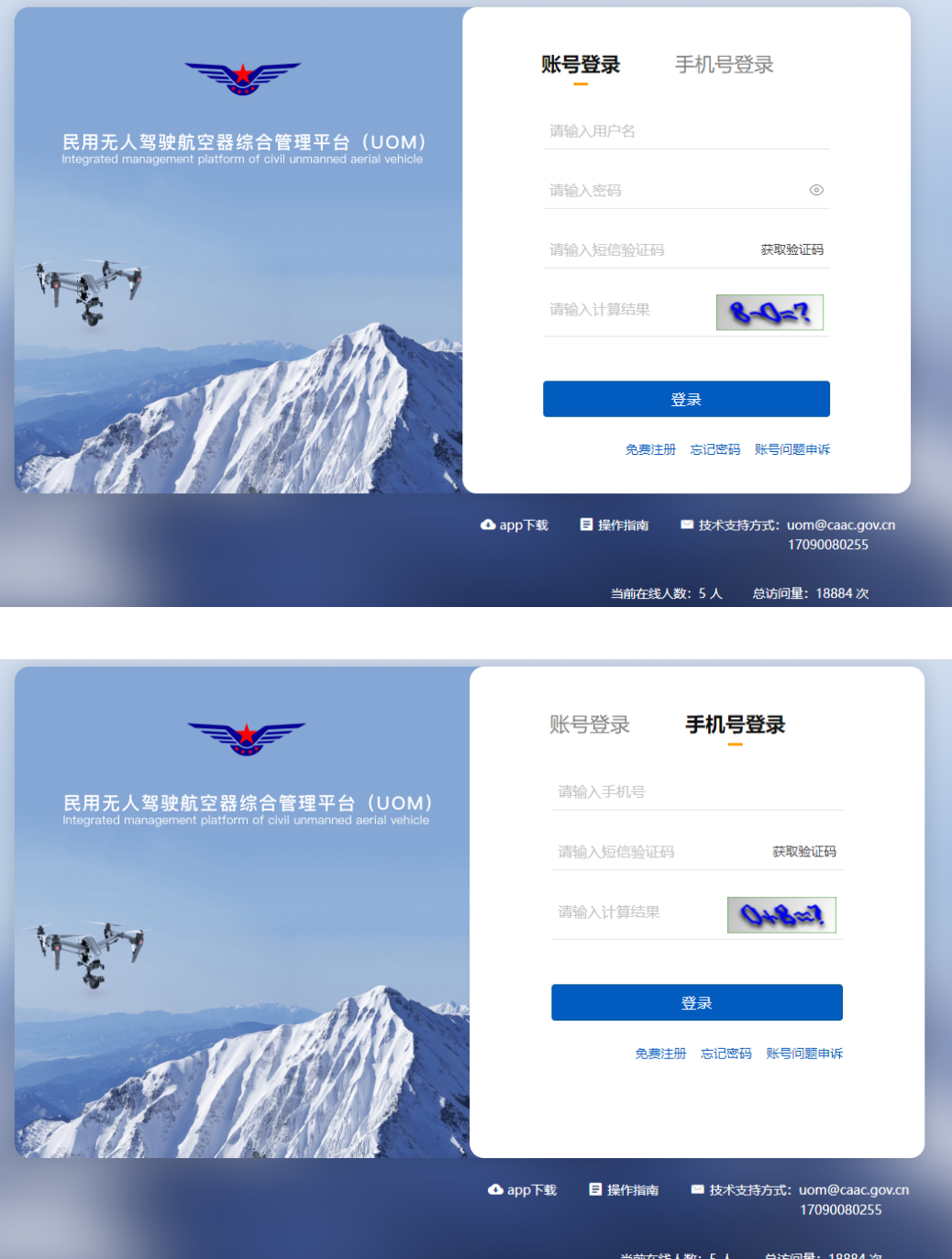

## **2.1.3忘记密码**

如忘记密码,系统支持密码的自助找回。通过点击首页的<mark>忘记密码</mark>按钮,可 实现利用用户账号及手机号两种方式进行找回。如下图所示:

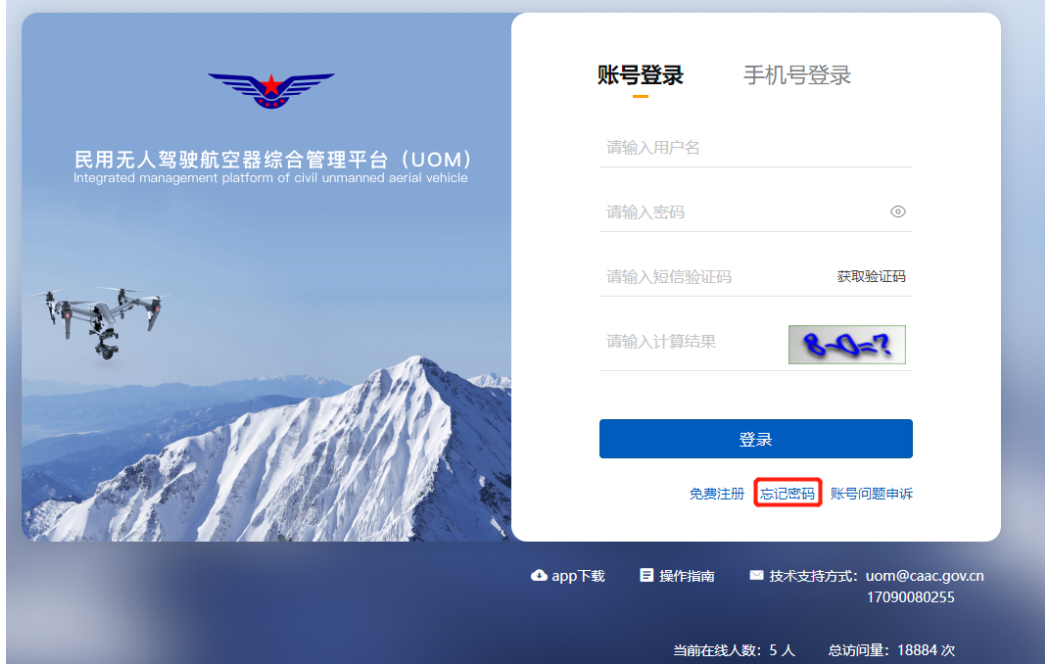

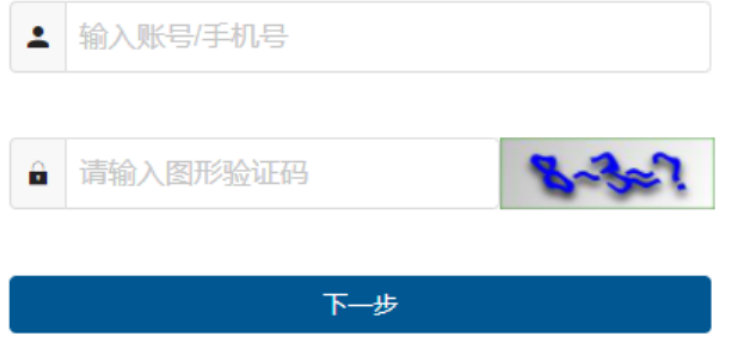

输入用户名或手机号后,系统将通过向用户注册时预留的手机号码发送验证 码。

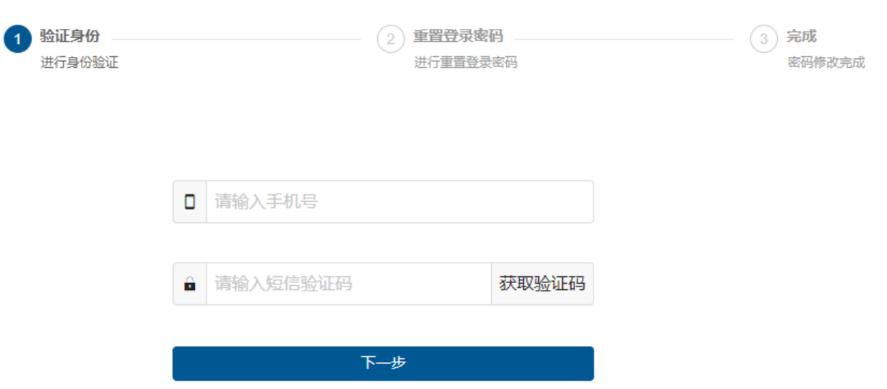

输入新密码后,即可完成密码的自助修改。

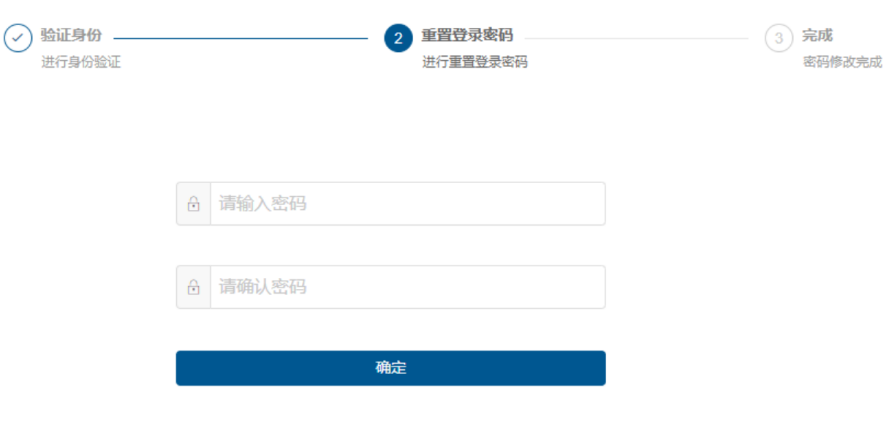

## **2.1.4账号问题申诉**

当用户的密码已遗忘,同时注册的手机号码也已无法接收短信验证码时,可 通过账号问题申诉功能更换新手机号码,用于通过新手机号进行系统登录。

注:系统不支持老系统数据进行账号申诉,若历史用户需要进行账号申诉请 通过电话或邮件联系技术支持。技术支持方式在登录页面右下角。

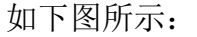

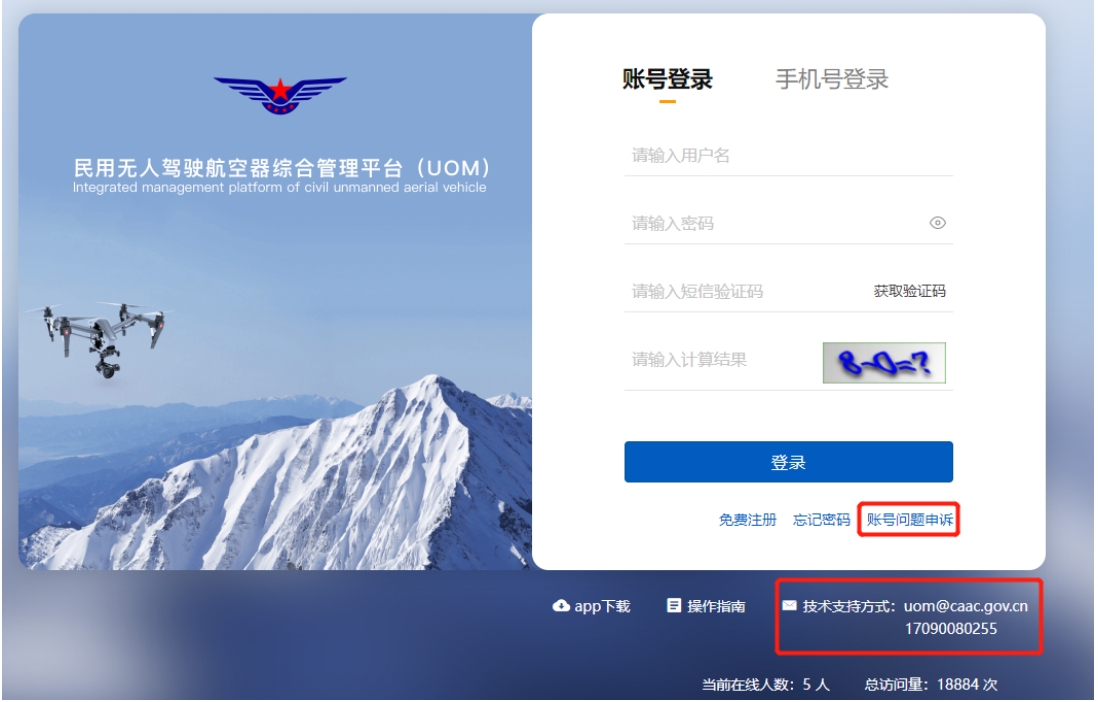

申诉分为个人账号和单位账号申诉两种方式,请选择单位账号申诉,如下图

所示:

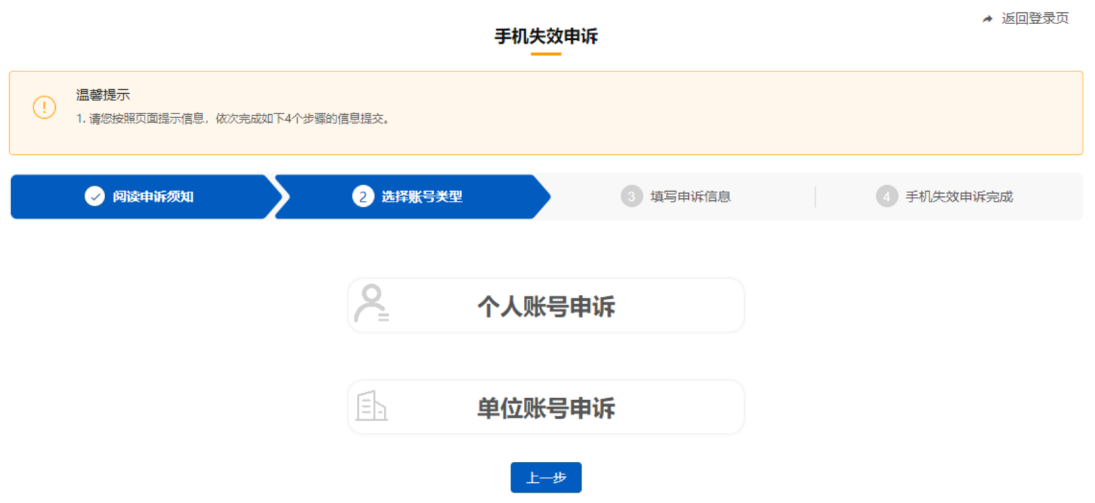

选择单位账户申诉后,填写单位信息及本人新手机号码,并上传单位营业执 照证件扫描件,提交后由民航局相关管理部门进行审核,审核通过后新手机号码 即可投入使用。

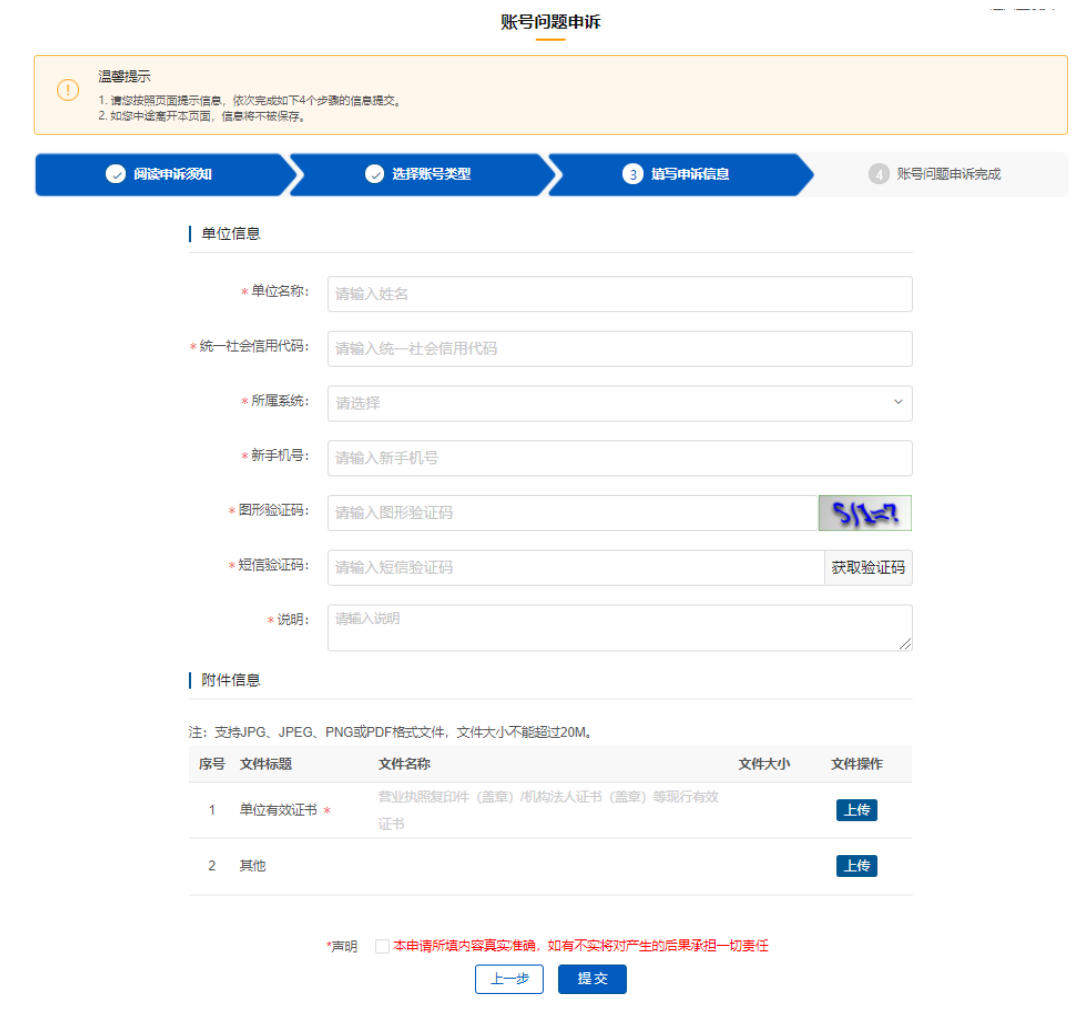

注:对于可以登录系统的用户,可在登录后自行更换新手机号码,无需通过 账号申诉的方式更换。

#### **2.2 系统权限申请**

实名登记系统允许一个单位开通多个用户账号,因此本单位第一个注册实名 登记系统的用户,将做为本单位的系统管理员;后续本单位其他用户注册完成后, 将由本单位系统管理员对其他用户的实名登记系统使用权限申请进行审核。

#### **2.2.1单位系统管理员申请**

该功能实现本单位第一个用户作为系统管理员的权限审核。单位用户系统登 录后,在系统顶端状态栏,目前有两个系统页签,分别为实名登记和系统管理, 点击实名登记系统后,系统将弹出是否申请权限的提示,如下图所示:

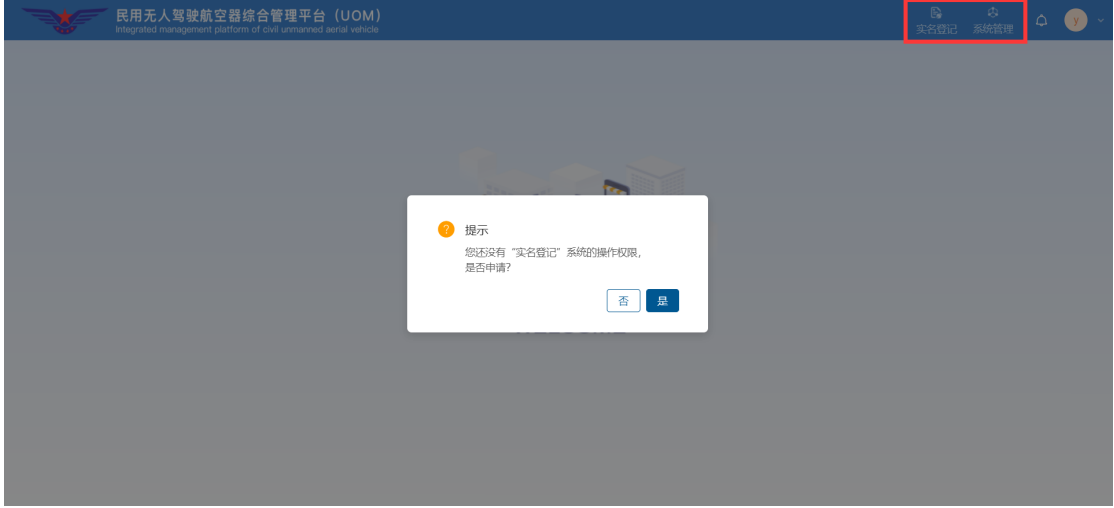

点击"是",则进入单位信息填写页面。其中,单位名称、统一社会信用代 码、单位地址、法人姓名及法人身份证号码,根据单位账号注册时填写的信息自 动带出,且单位名称、统一社会信用代码与单位地址不可修改;由该用户补充单 位信息(包括单位类型、联系人等),并上传单位营业执照及单位管理员的法定 代表人授权书。完成上述操作后。

#### **2.2.1.1 非创造人单位**

若该单位不是制造人,则需要选择所有人类型,提交申请后,自动获得实名 登记系统操作权限,并成为本单位的系统管理员。

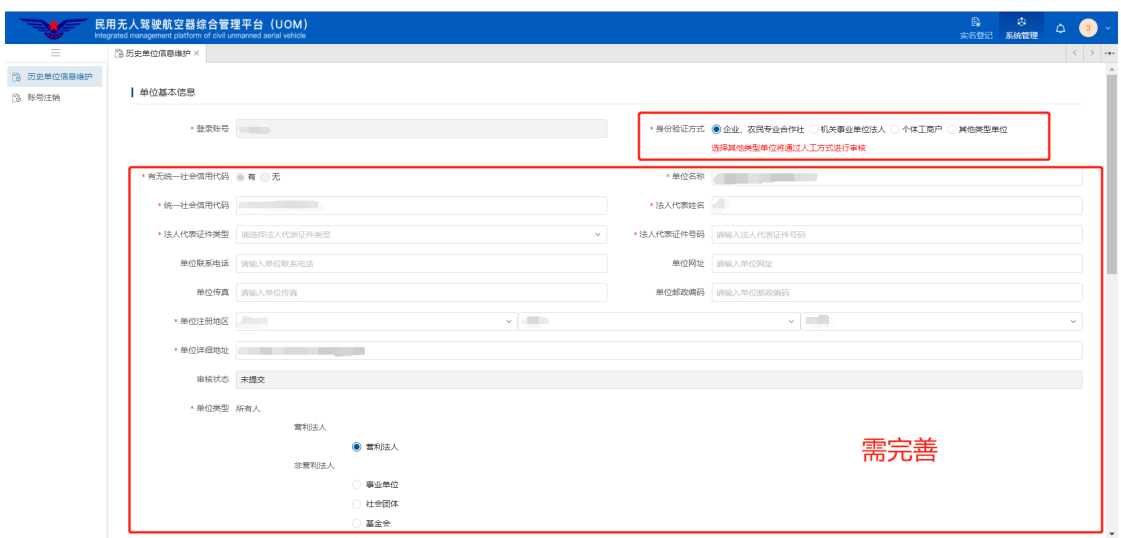

## **2.2.1.2 创造人(厂商)单位**

若该单位是创造人单位,则提交申请后,需要通过人工审核。如下图:

注:创造人单位需要营业执照经营范围中具有无人机设计或生产一项。

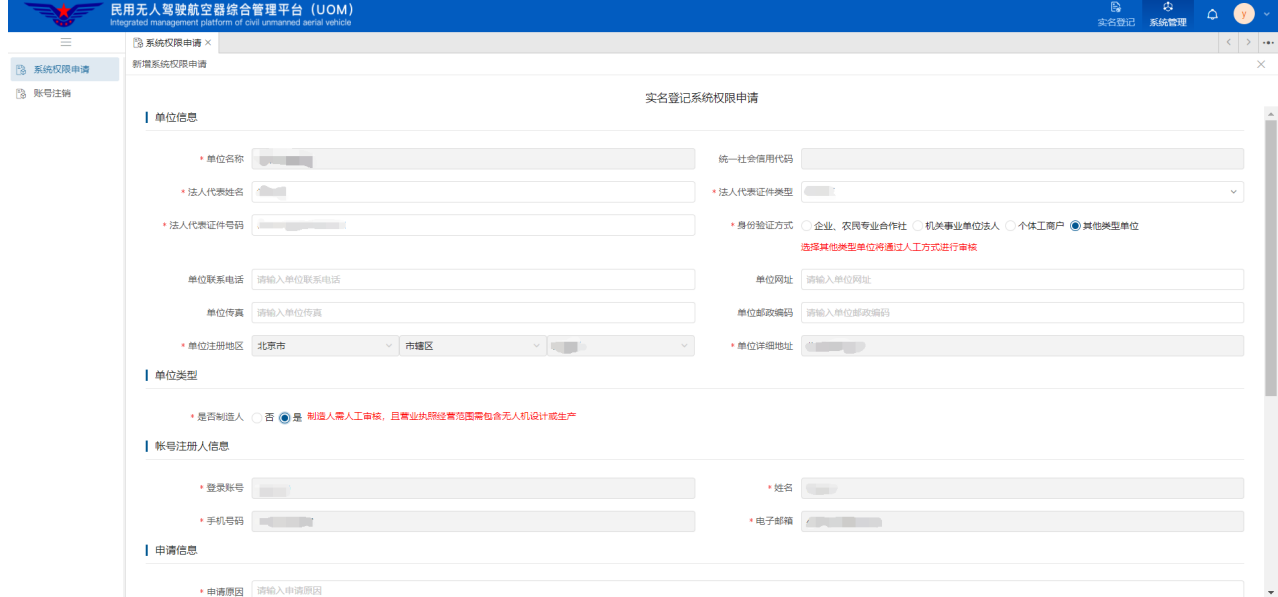

#### **2.2.2单位其他用户权限申请**

当本单位已存在系统管理员后,本单位其他用户注册时,由本单位系统管理 员进行权限审核。

单位用户系统登录后,在系统顶端状态栏,目前有两个系统页签,分别为实

名登记和系统管理,点击实名登记系统后,系统将弹出是否申请权限的提示,如 下图所示:

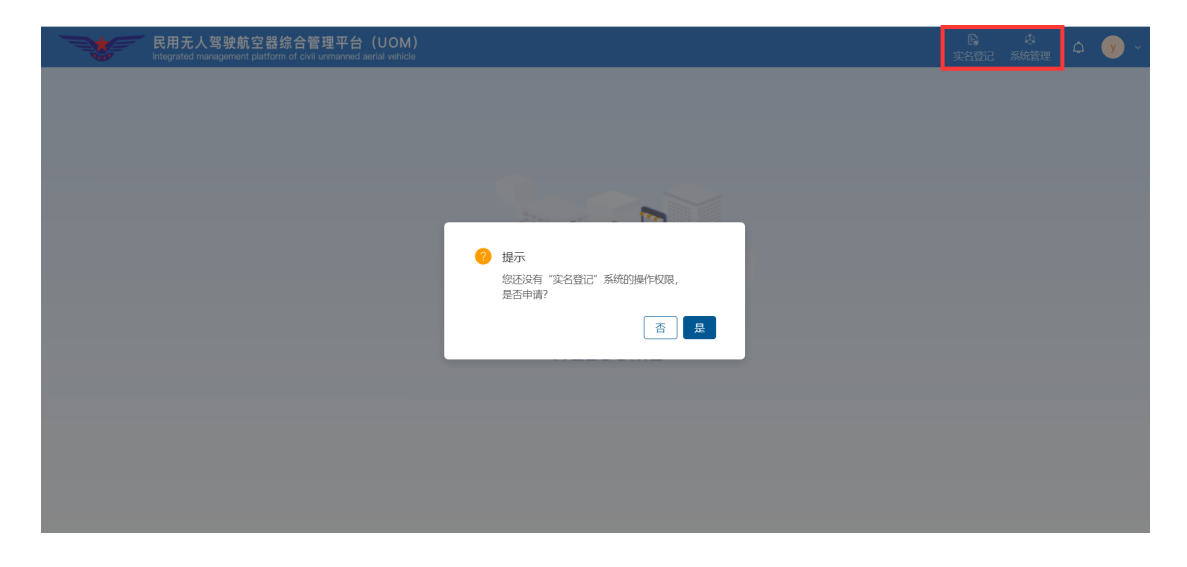

点击"是",则进入权限申请页面。由于本单位管理员在首次权限申请时, 已将本单位基本信息补充完整,因此此处只需由单位用户填写"申请原因"即可。

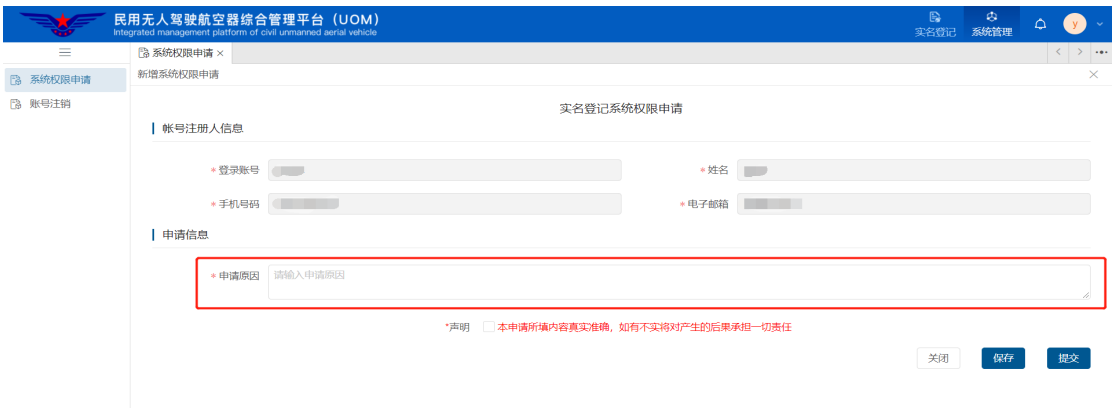

单位用户提交权限申请后,返回权限申请列表界面,可查看具体的下一审批 人是谁(本单位系统管理员)。

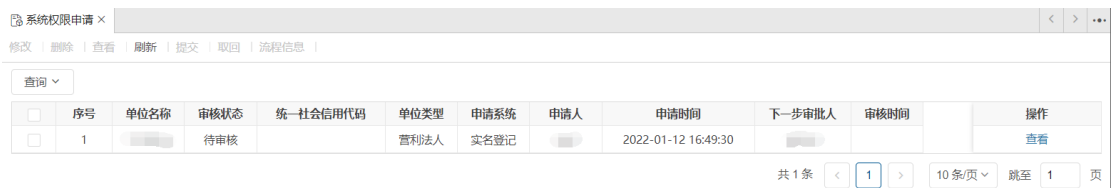

#### **2.2.3系统权限审核(单位管理员)**

本单位用户提交权限申请后,申请将流转至本单位管理员处。如存在待审核 事项,则功能名称右侧会展示需要待审核的数量,如下图所示:

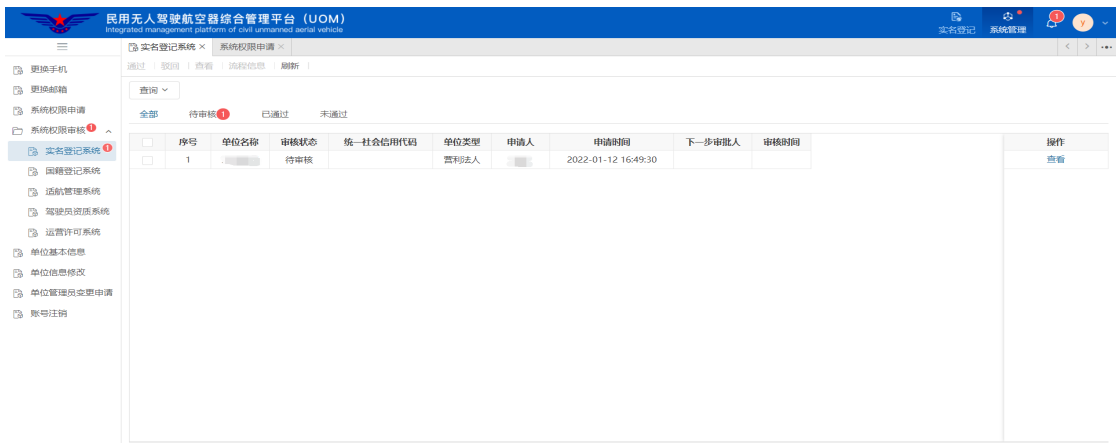

单位管理员双击该申请可进入申请详情页面,并根据实际状况对申请进行通 过或驳回操作。审核通过后,单位用户将具有实名登记系统的操作权限。

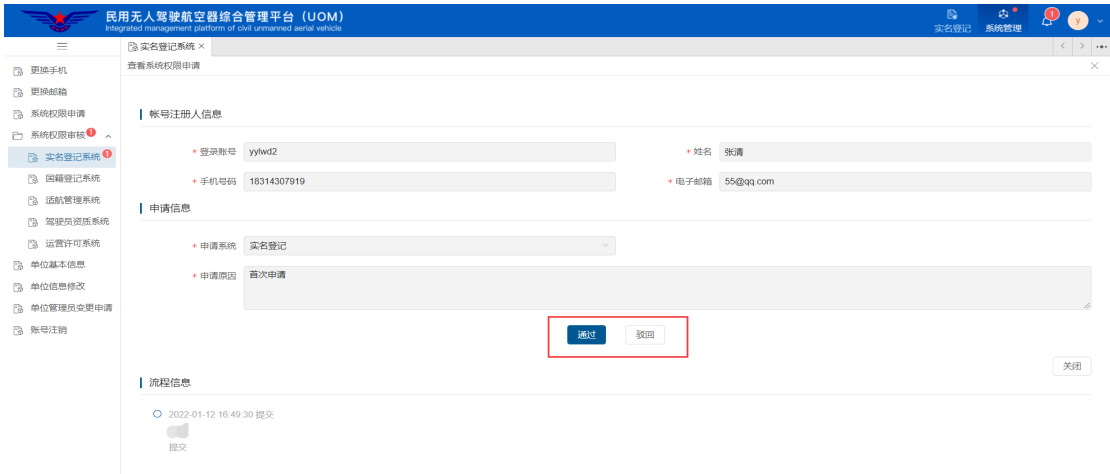

#### **2.2.4单位管理员变更申请**

如特殊原因(如工作岗位调度、人员离职等),需要对单位管理员进行变更 时,系统支持本单位任一用户进行单位管理员变更操作。

单位用户点击"单位管理员变更申请"功能,首先进入申请列表界面,该界 面将对本用户所有的变更申请信息进行展示。

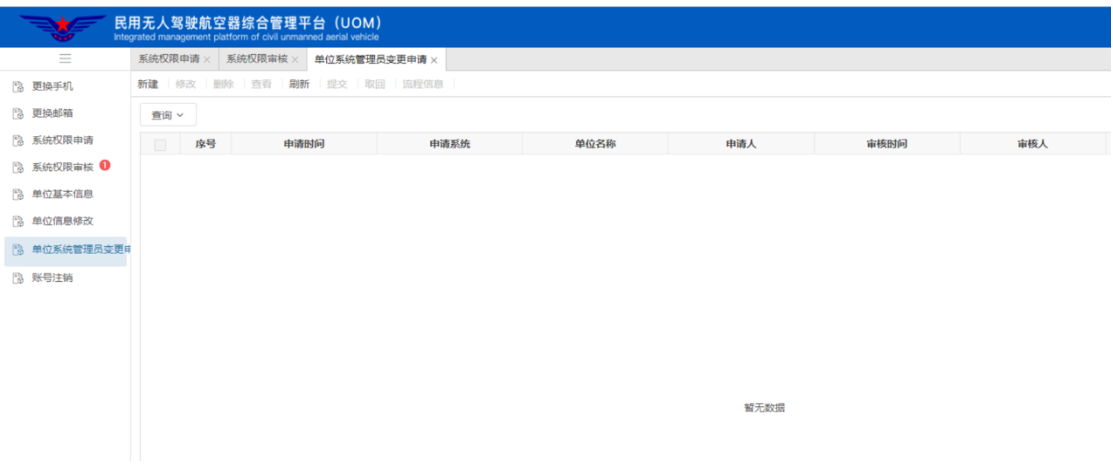

点击上述界面的左上角<mark>新建</mark>按钮,则进入申请信息填写界面。在"申请系统" 处选择实名登记系统后, "原系统管理员"信息将会自动带出, 申请人可在"新 系统管理员"处选择本单位的其他用户;填写申请原因后,上传单位盖章的变更 说明,提交民航局相关管理部门进行审核,如下图所示:

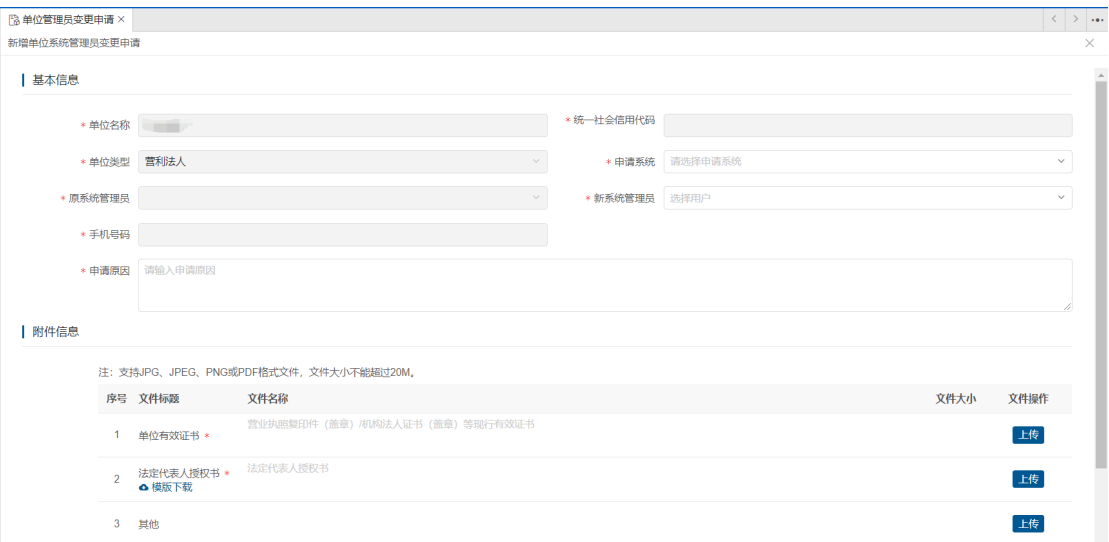

审核通过后,系统将发送短信通知告知申请人。

#### **2.3 实名登记**

系统登录后,在系统顶端状态栏,目前有两个系统页签,分别为实名登记和 系统管理,其中实名登记页签主要包括实名登记、注销登记、抢注申诉三个功能, 如下图所示:

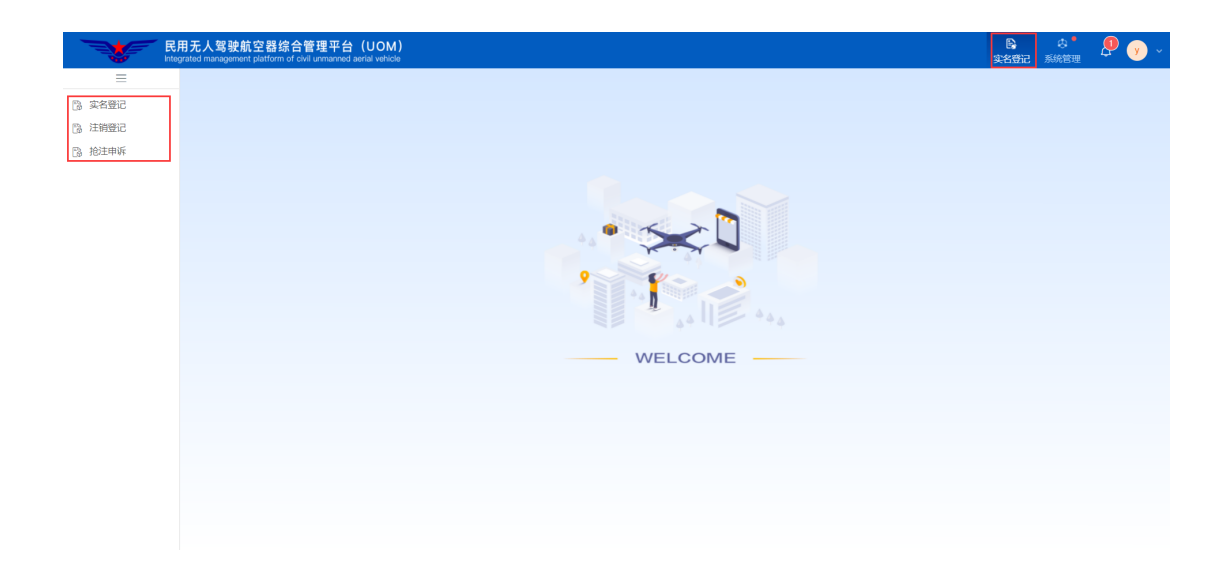

## **2.3.1产品型号(生产厂商使用)**

生产厂商用户应通过产品型号功能对本单位所制造的无人驾驶航空器信息 进行录入,并上传无人机整机照片,为购买其产品的用户完成实名登记提供便利。

打开产品型号功能后,首先进入产品型号列表页面。该列表将展示本用户已 登记过的无人机型号信息,本单位管理员能够查看本单位所有的型号信息,如下 图所示:

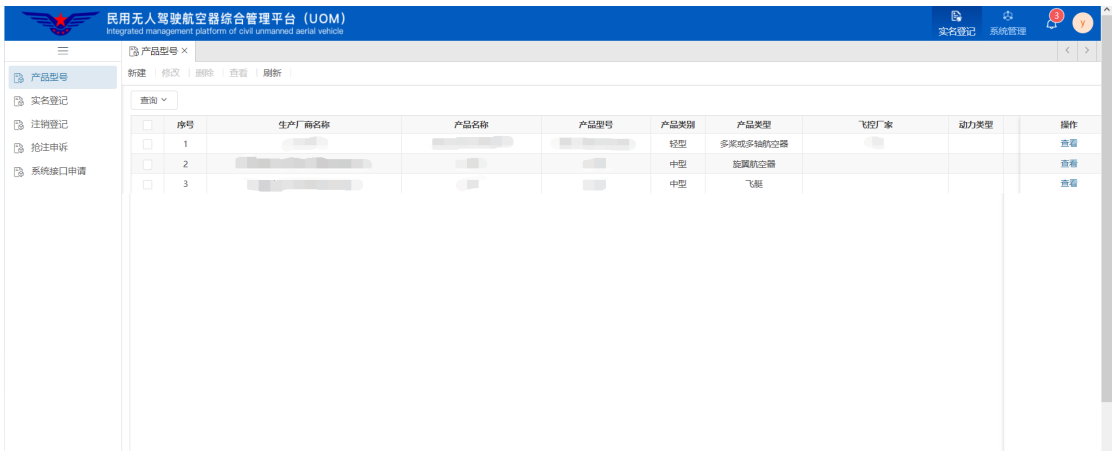

点击上述页面左上角新建按钮,进入型号信息录入界面,系统将根据所填写 的型号信息自动判断无人机产品类别(微型、轻型、小型、中型、大型),如下 图所示:

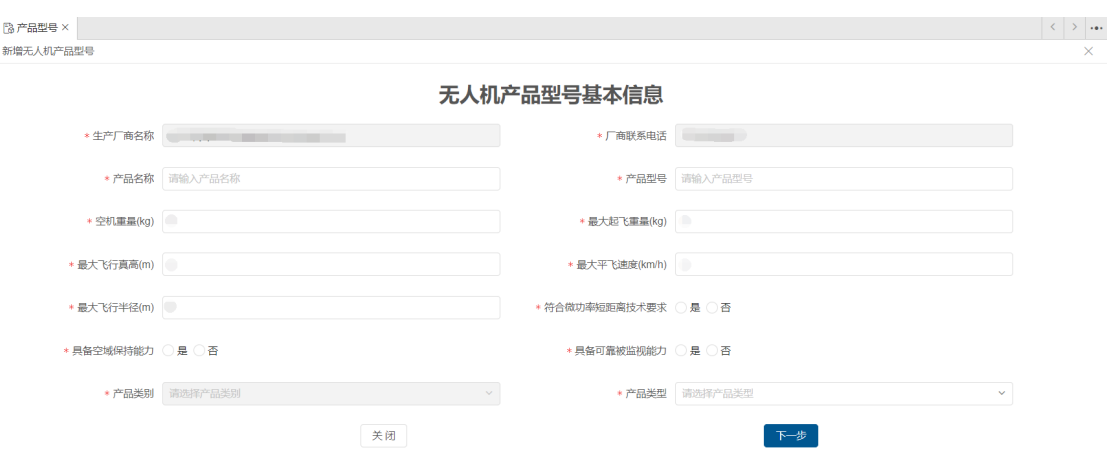

点击下一步后,系统将根据不同的产品类型(微型、轻型、小型、中型、大 型),填写不同的参数,如下图所示:

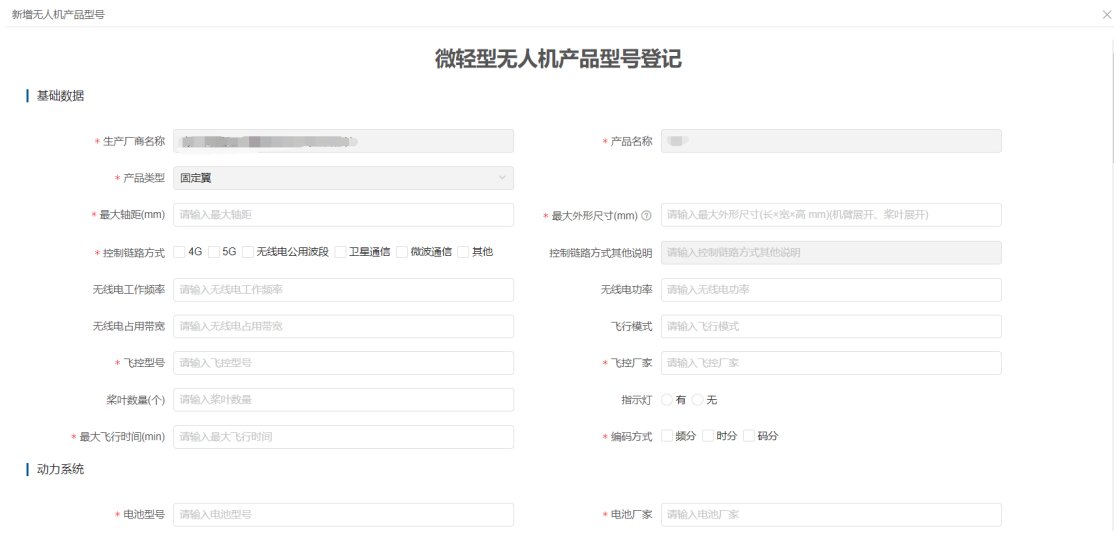

注:型号提交时将有二次确认,型号信息提交后,未被登记无人机之前可以 更改,一旦有无人机登记将不可再进行更改,请务必准确填写。

#### **2.3.2实名登记**

由无人机拥有者利用实名登记功能进行登记。点击实名登记功能后,首先进 入登记列表页面。该列表将展示该用户所有已登记过的无人机信息,如下图所示:

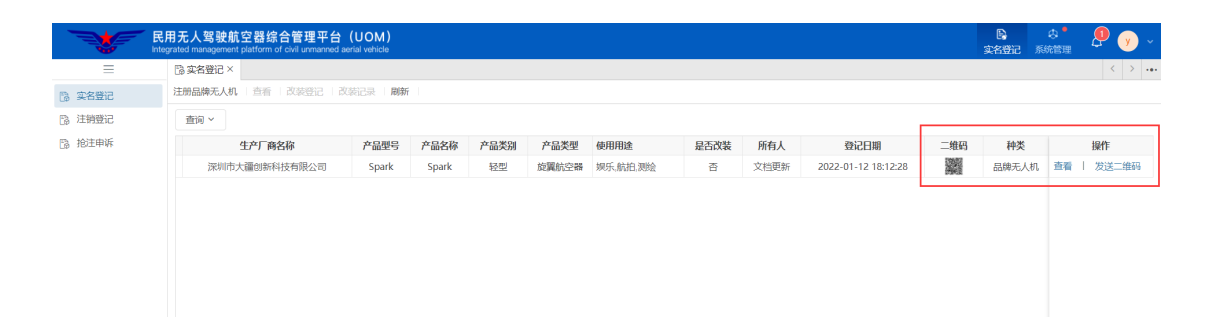

对于该无人机,系统支持查看及发送实名登记二维码功能,点击发送二维码 按钮,系统会将该二维码 pdf 文件发送至注册人的邮箱中,以便无人机拥有者将 该二维码打印并粘贴到无人机机身上。

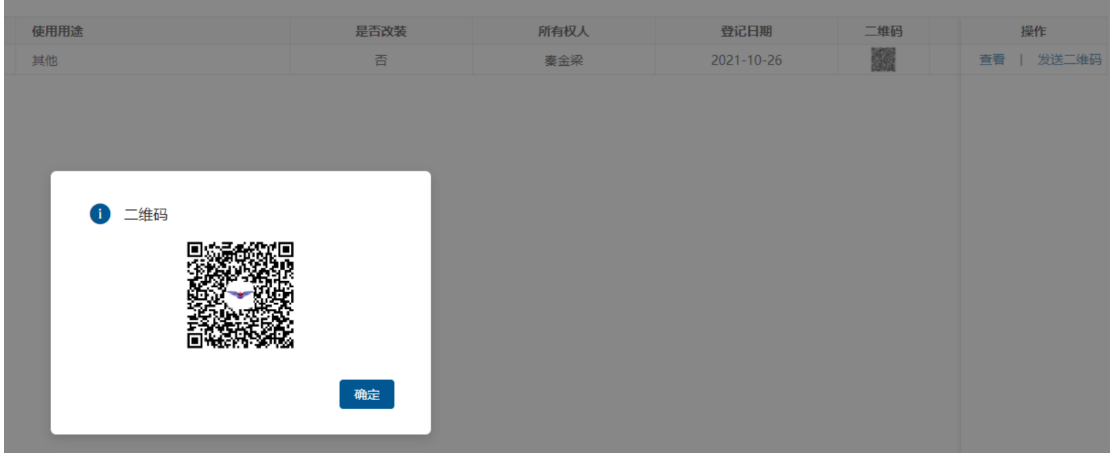

点击上图左上角注册品牌无人机按钮,打开实名登记功能,用户可按照实际 情况选择无人机厂商、型号,并填写机身序列号进行实名登记,如下图所示:

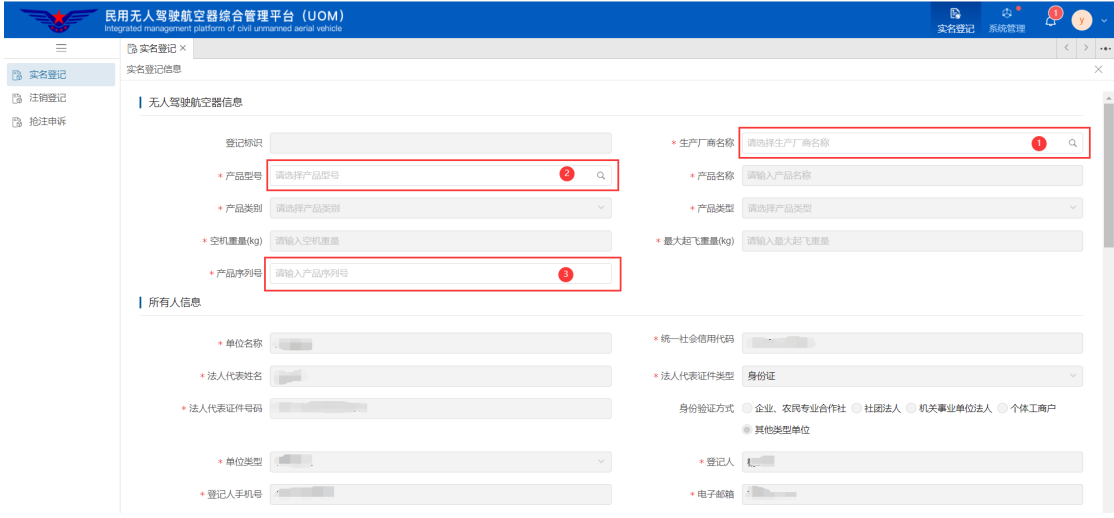

注:登记成功后,系统会自动发放二维码到用户邮箱, 已实名登记的无人机 无法重复注册。

#### **2.3.3注销登记**

当无人机发生退出使用、失事报废、其他原因(误注册、抢注他人无人机等)、 所有权变更(出售、转让或赠予等)情况发生时,无人机所有权人应在系统内进 行注销登记。

注:选择"退出使用"、"失事报废"两种原因进行注销登记后,该无人机产 品序列号不允许再次进行实名登记,请谨慎选择。

点击注销登记功能后,首先进入注销登记列表页面。该列表将展示该用户所 有已注销过的无人机信息,如下图所示:

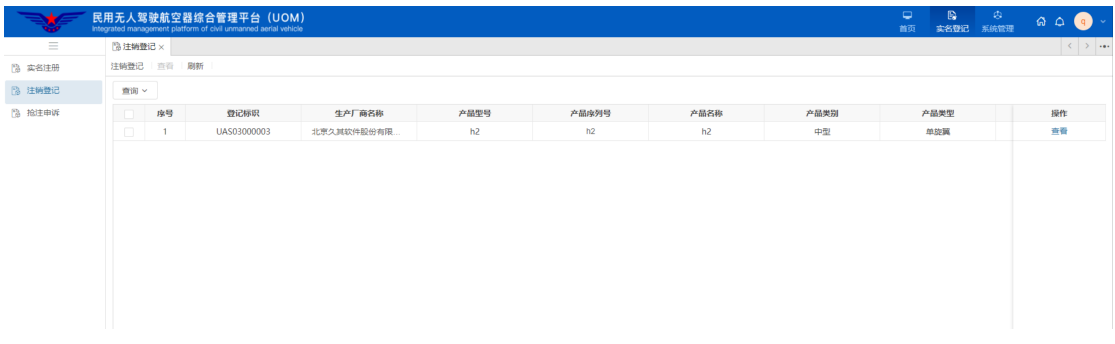

点击上述页面的左上角注销登记按钮,进入注销登记页面。注销登记时,通 过选择本人已注册的无人机标识,自动带出无人机基本信息,选择注销原因并填 写说明后,完成注销登记。无人机注销登记界面如下图所示:

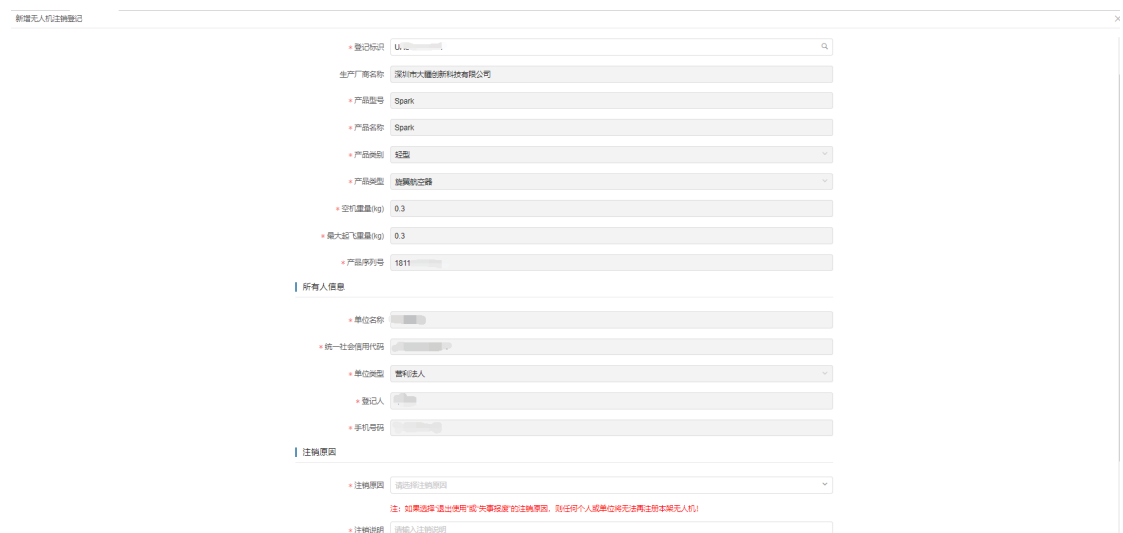

#### **2.3.4抢注申诉**

由于已注册的无人机无法重复注册,因此当本人无人机由于其他人填写错

SN 码误注册或被其他人抢注的情况发生时,可通过抢注申诉功能进行申诉。

点击抢注申诉功能后,首先进入申诉列表页面。该列表将展示该用户所有已 申诉过的无人机信息,如下图所示:

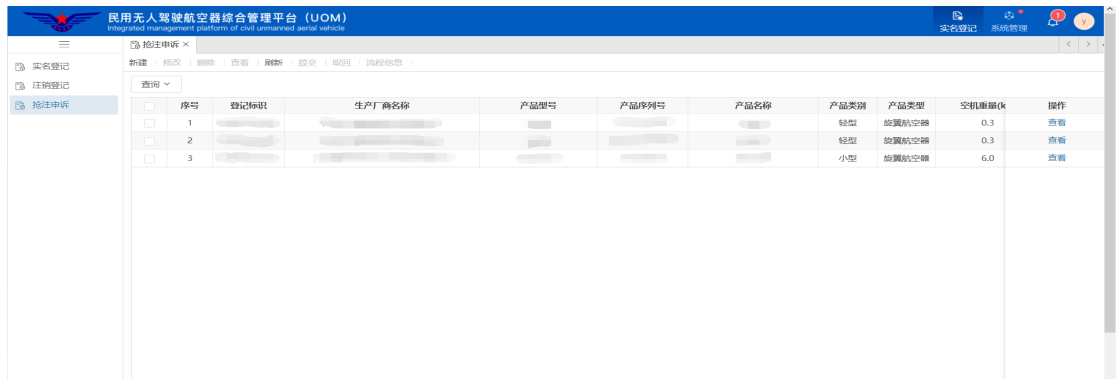

点击上述页面的左上角所建按钮,进入抢注申诉页面。填写申诉信息时,通 过选择生产厂商、产品型号,自动带出无人机基本信息,并填写该无人机产品序 列号,最后上传申诉声明函,声明本人申诉内容真实可靠,如因提供虚假信息, 因此产生一切后果由本人承担等相关内容,并由本人签字的 pdf 文件。提交后由 民航局相关管理部门进行审核,申诉填写界面如下所示:

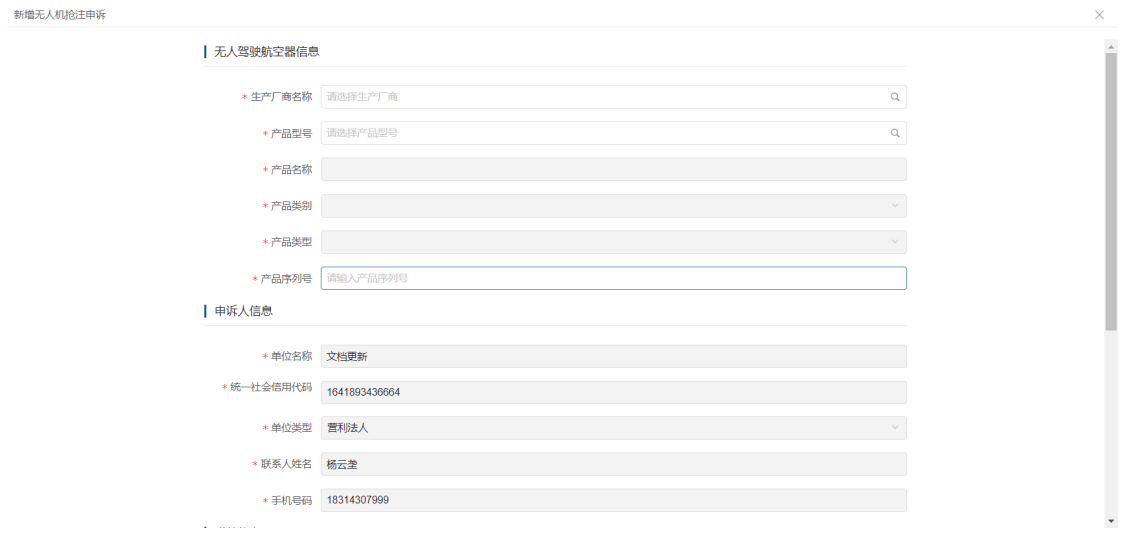

当申诉申请审核通过后,系统将自动发送消息给原登记人,告知其对该无人 机进行核实,并在 7 日内完成无人机注销操作。

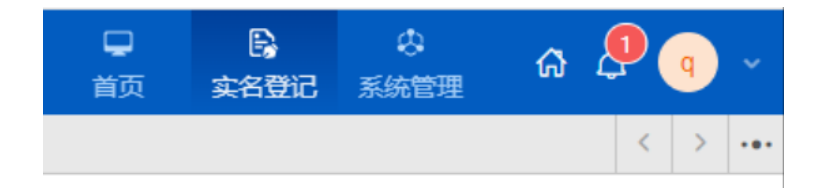

 $\blacksquare$ 消息标题 应号 您所注册的无人机 (UAS03000002) 已有用户进行抢注申诉,请核实相关情况,如属于误操作,请于七日内完成无人机注销操作!

注:申请人信息通过后,需要等待原登记人将该无人机注销登记后,申请人方可 进行实名登记,期间民航局会负责监督,请申请人耐心等待即可。

#### **2.3.5厂商系统接口申请**

厂商账号可通过接口申请功能申请与 UOM 平台实名登记系统进行对接,实现 无人机信息校验、数据交换等操作。点系统接口申请功能后,首先进入接口申请 列表页面。该列表将展示该用户已申请过的接口信息,如下图所示:

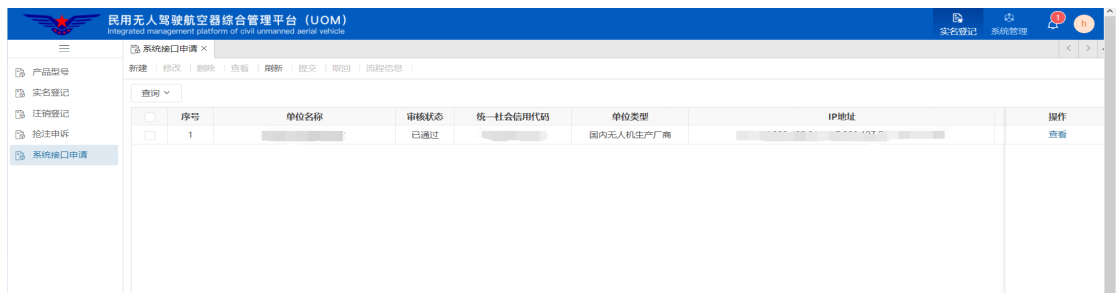

点击上图左上角新建按钮,打开进入接口申请界面,单位及申请人信息将会 自动带出,填写申请说明后,提交至民航局相关管理部门进行审核,审核通过后 可查看本单位 id 及秘钥 id, 用于后续接口信息加密使用, 如下图所示:

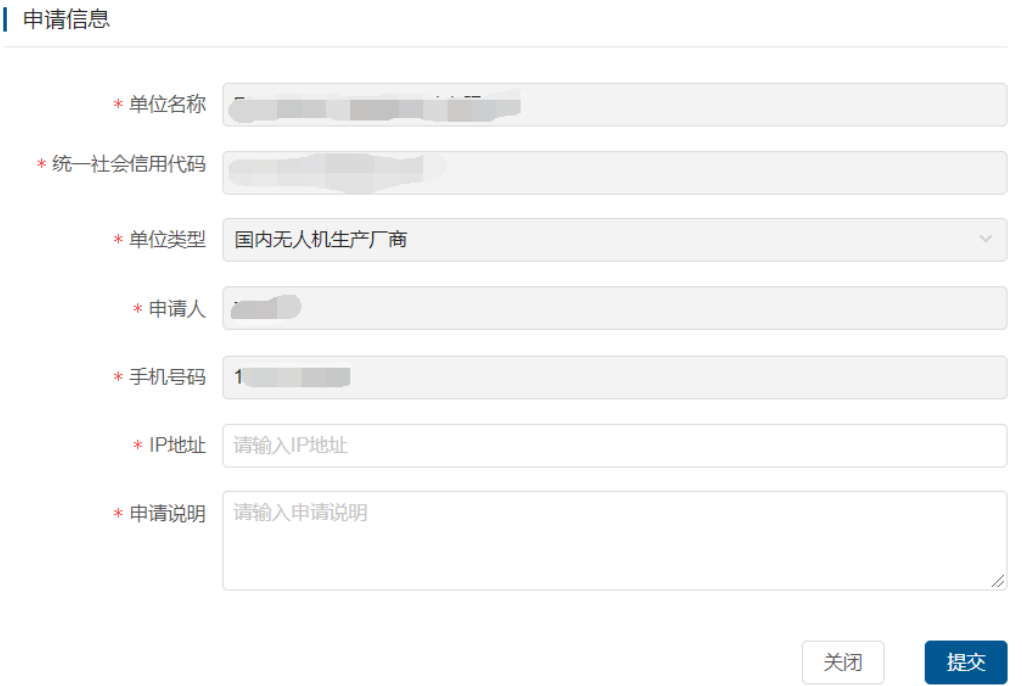

#### **2.4 系统管理**

单位用户的系统管理页签主要包括更换手机、更换邮箱、系统权限申请、系 统权限审核(单位管理员使用)、单位基本信息、单位信息修改、单位系统管理 员变更、账号注销八个功能,如下图所示:

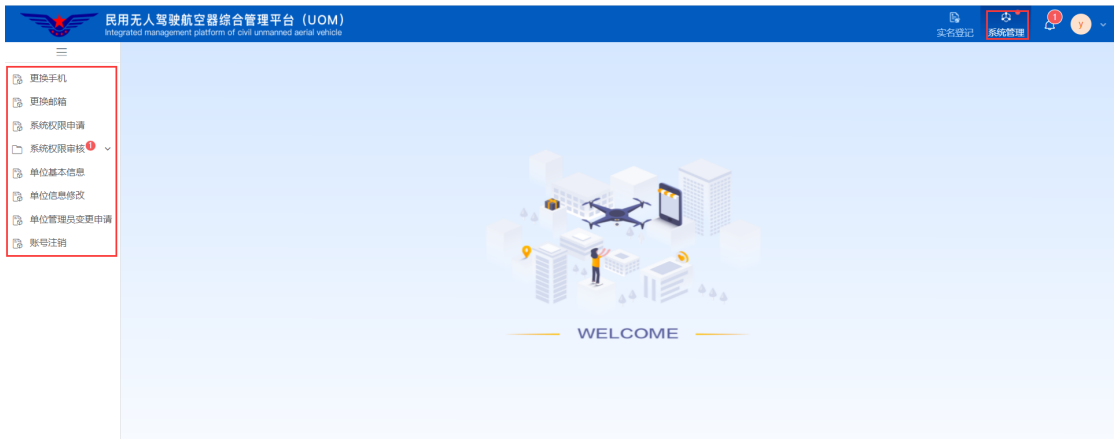

## **2.4.1更换手机**

如本人手机号码发生变更,可通过账号密码的方式登录系统后进行手机更 换,具体界面如下图所示:

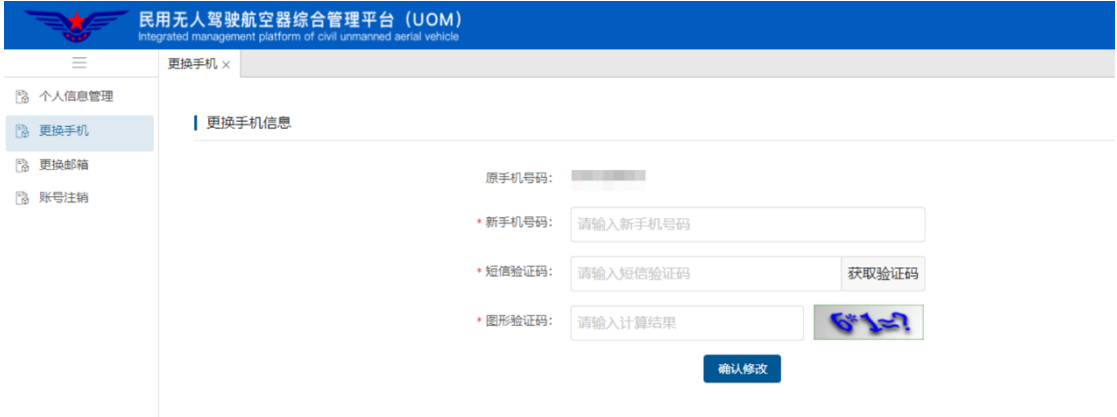

#### **2.4.2更换邮箱**

如本人邮箱发生变更,可登录系统后进行邮箱更换,具体界面如下图所示:

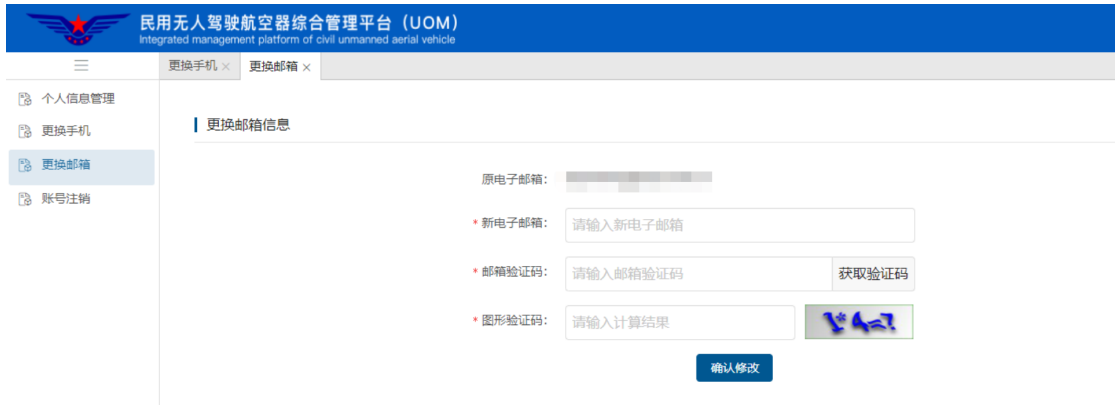

## **2.4.3系统权限申请**

分为本单位系统管理员权限申请和单位其他用户权限申请两个方面。具体操 作方式详见 2.2.1 单位权限首次申请及 2.2.2 单位其他用户权限申请。

#### **2.4.4系统权限审核**

用于单位管理员对本单位用户权限申请进行审核。具体操作方式详见 2.2.3 系统权限审核。

#### **2.4.5单位基本信息**

用于查看本单位基本信息,单位用户可对本单位联系电话等信息进行修改, 如下图所示:

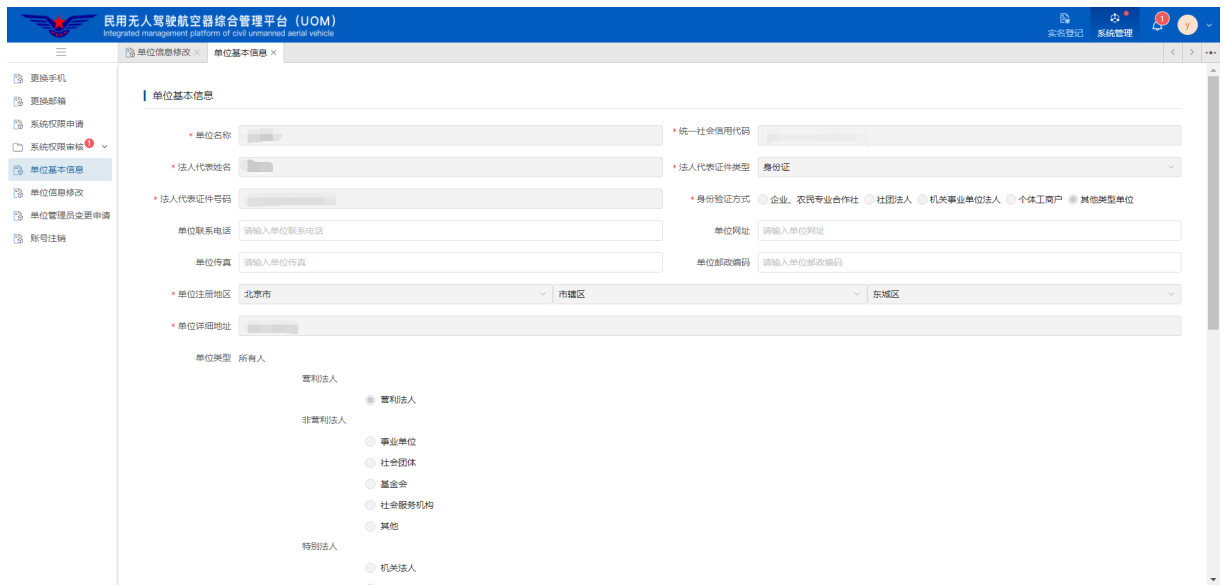

### **2.4.6单位信息修改**

用于对本单位除统一社会信用代码、单位类型之外的信息进行修改。点击单 位信息修改功能后,首先进入单位信息修改列表界面,展示本用户所有单位信息 修改申请。如下图所示:

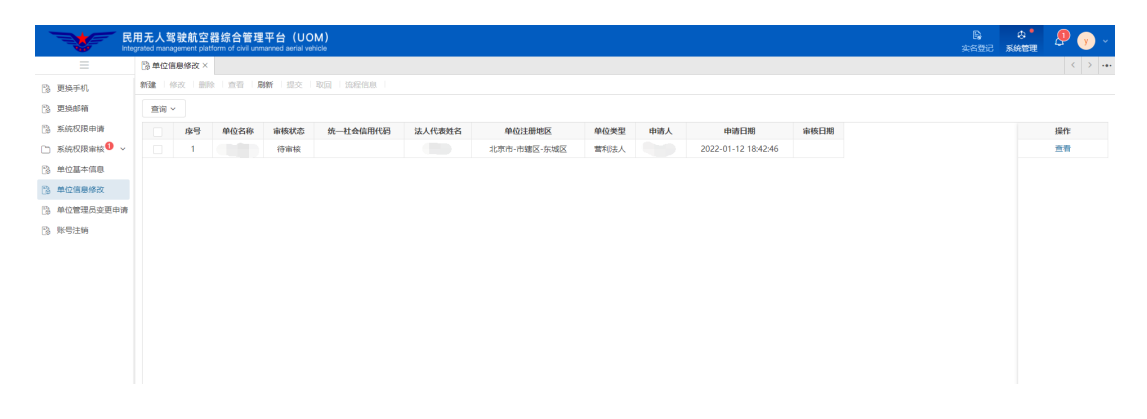

点击上图左上角的新建按钮后,进入信息申请页面,填写变更后的信息,上 传本单位盖章后的变更说明后提交申请,由民航局相关管理部门进行审核,如下 图所示:

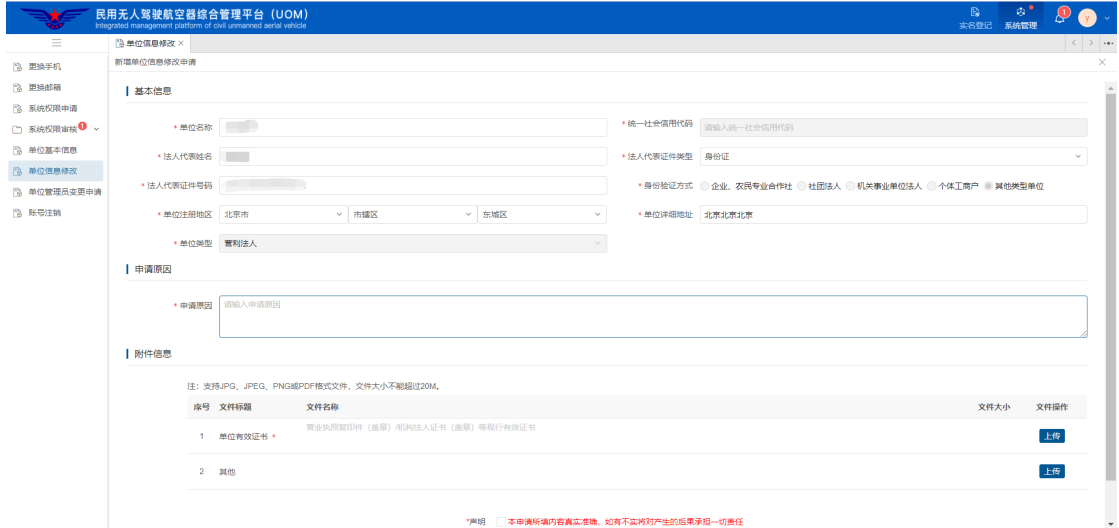

#### **2.4.7单位管理员变更申请**

用于本单位用户对单位管理员进行变更申请。具体操作方式详见 2.2.4 单位 管理员变更申请。

#### **2.4.8账号注销**

如因某些特殊原因,该账号不再继续使用,可通过账号注销功能对本人账号

进行注销。注销前,系统会检索本人名下是否有存在无人机,如存在,则需先进 行无人机注销登记,成功后才能继续进行账号注销操作。点击确定后,完成用户 注销,系统自动退出登录。

注:账号一经注销,该用户身份信息及所用手机号码均不可再次注册,且若 该单位账号为系统管理员账号,注销后会影响该单位其他账号进行系统权限申 请,请谨慎使用账号注销功能。

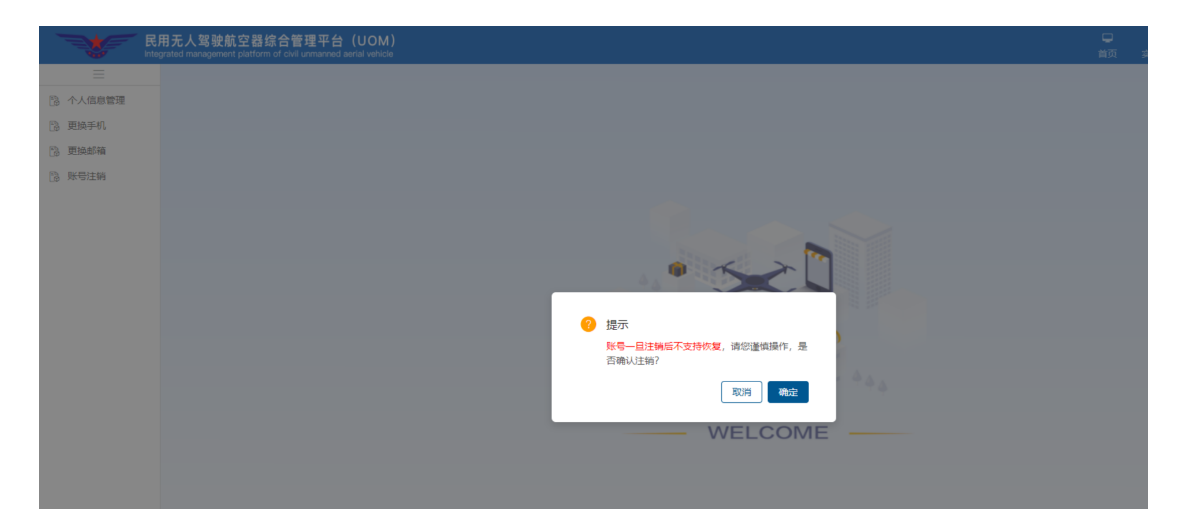

#### **2.5 原系统用户登录操作**

新实名登记系统对原有系统的数据进行了迁移,确保原有已注册无人机的系 统用户可继续使用旧系统用户名密码或手机号登录新系统。单由于原有系统未对 个人实名信息进行有效性校验,因此旧系统用户登录后,需要进行个人信息完善。

历史单位(厂商)用户登录系统后,点击实名登记按系统名称后,将弹出完 善基本信息提示窗口,点击确认后,再点击历史单位信息维护按钮可进入信息完 善界面。如下图所示:

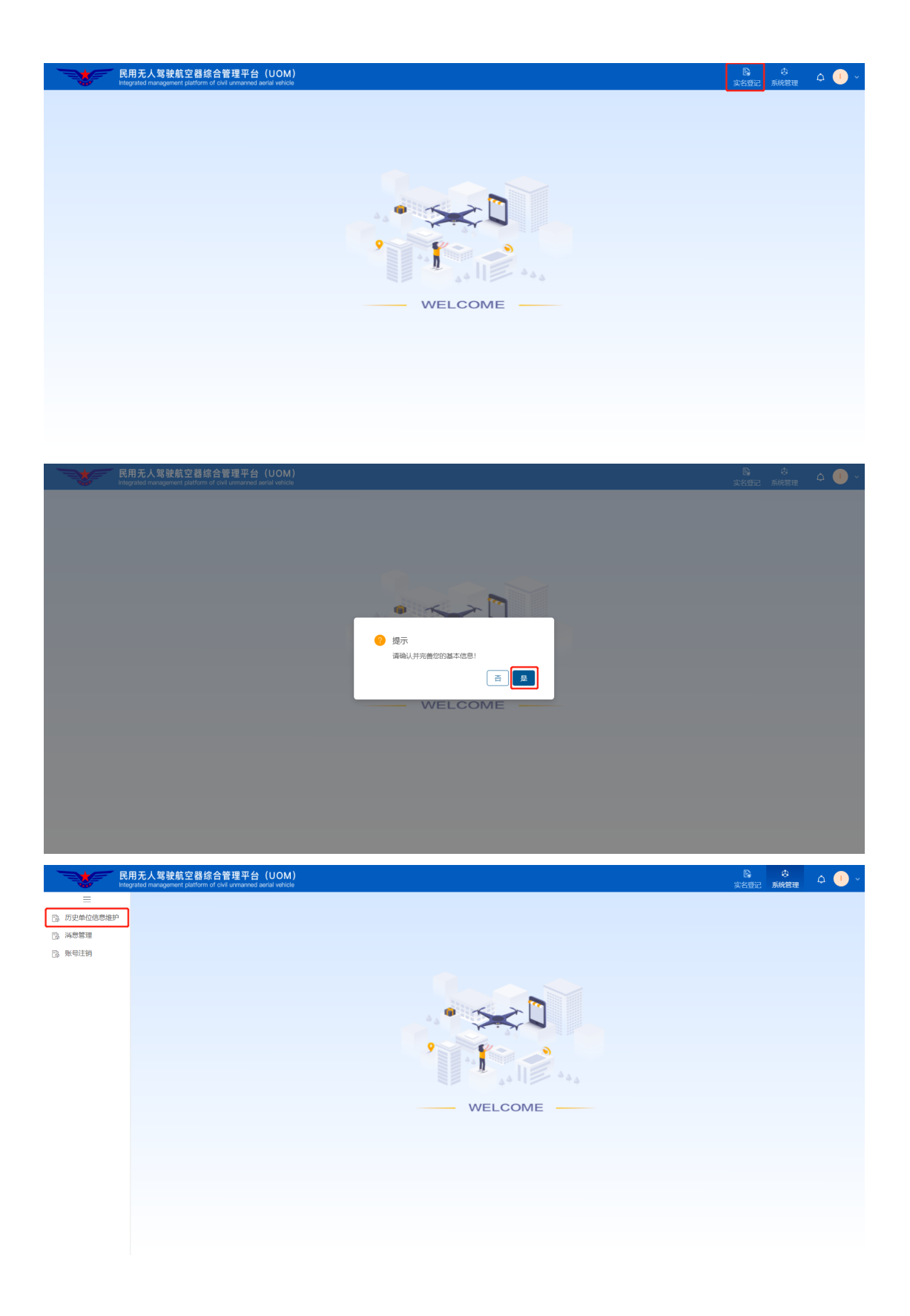

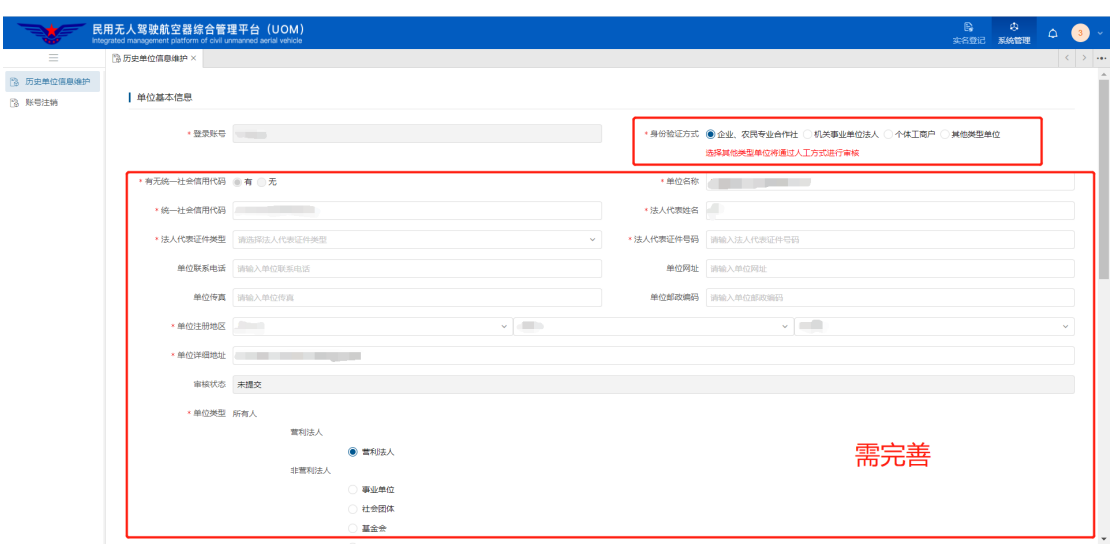

在单位信息完善界面,需填写单位名称、统一社会信用代码、法人姓名、法 人身份证号必填信息,并根据提示信息上传企业资质材料等扫描件。系统将根据 单位信息分为如下几种审核情况:

#### 1、单位具有统一社会信用代码

(1)企业法人持有身份证

系统将根据单位名称、统一社会信用代码、法人姓名、法人身份证号四个要 素进行自动校验,校验通过后即完可企业信息的认证,重新登录后即具备实名登 记系统的操作权限。

(2)企业法人无身份证

此种场景下,系统无法自动校验,提交后将由民航局相关管理部门进行人工 审核。审核通过后系统将自动发送短信通知,此时将具备实名登记系统的功能权 限。

#### 2、单位无统一社会信用代码

此种场景下,系统无法自动校验,提交后将由民航局相关管理部门进行人工 审核。审核通过后系统将自动发送短信通知,此时将具备实名登记系统的功能权 限。

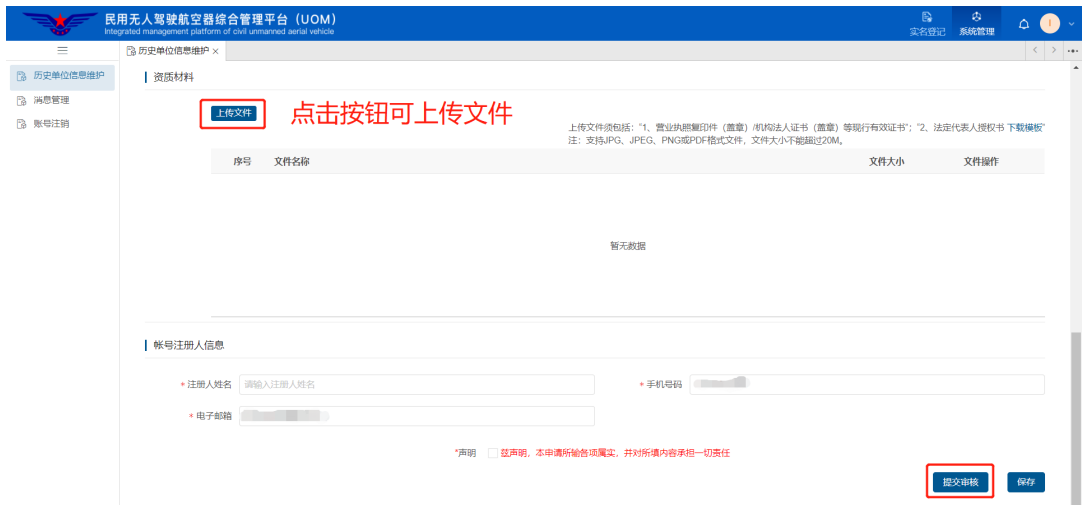

注:上传文件须包括:

- "1、营业执照复印件(盖章)/机构法人证书(盖章)等现行有效证书";
- "2、法定代表人授权书 下载模板"

支持 JPG、JPEG、PNG 或 PDF 格式文件,文件大小不能超过 20M。